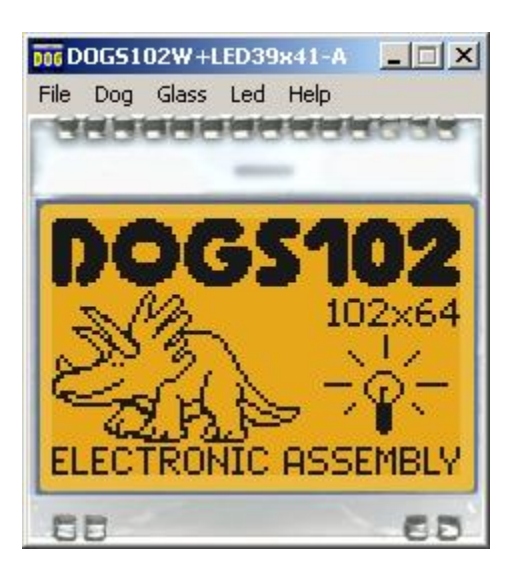

# **EA DOG-Simulator manual**

April 2010 © ELECTRONIC ASSEMBLY GmbH

# **Table of Contents**

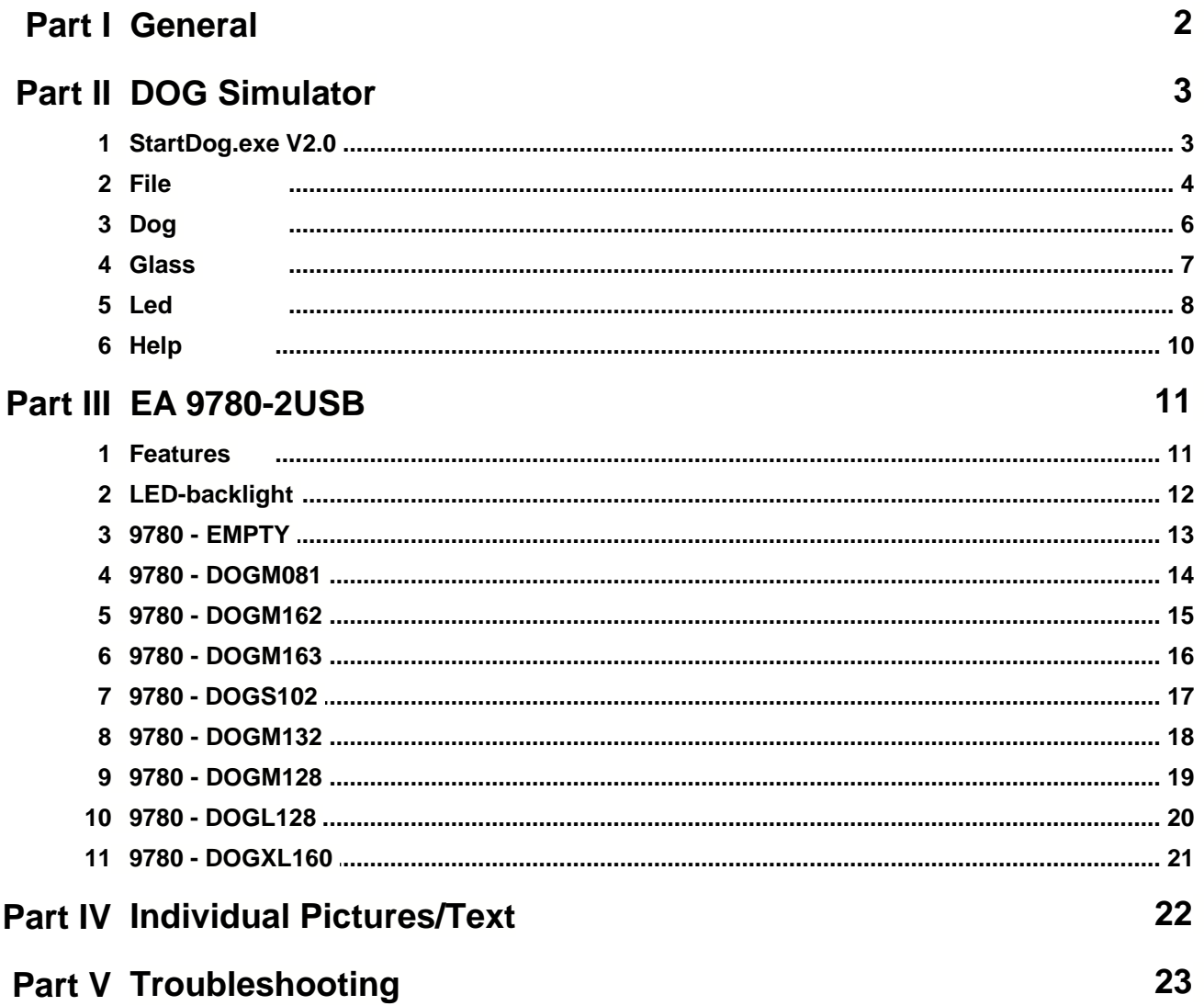

# **1 General**

### **DOG-Simulator "StartDog.exe"**

The program <u>["StartDog.exe](#page-3-0)</u>l ﷺ simulates all displays from EA DOG series. Display setting will be done via menu <u>Dog</u>l ो . The menu <u>Glass</u>l गे and <u>[Led](#page-8-0)</u>l ाे selects one of various types. This does mean that with this little program all display types and colors can be simulated. This simulator can be used alone but also together with our Test- and Demoboard <u>[EA 9780-2USB](#page-11-0)</u> 11].

### **Test-Board "EA 9780-2USB"**

For easy startup, a USB test board <u>[EA 9780-2USB](#page-11-0)</u>Ini is available that can be connected to a PC. All displays from EA DOG series will put into operation in a flash. There is no hardware or software knowlegde necessary. The program <u>["StartDog.exe](#page-3-0)</u>l』" runs also with a connected EA 9780-2USB. Text and pictures (BMP) can be shown direct on the connected display.

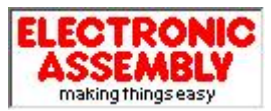

Zeppelinstrasse 19, D-82205 Gilching Phone +49-8105-778090, Fax +49-8105-778099 <http://www.lcd-module.de>

# <span id="page-3-0"></span>**2 DOG Simulator**

## **2.1 StartDog.exe V2.0**

# **EA DOG Simulator**

*StartDog.exe V2.0*

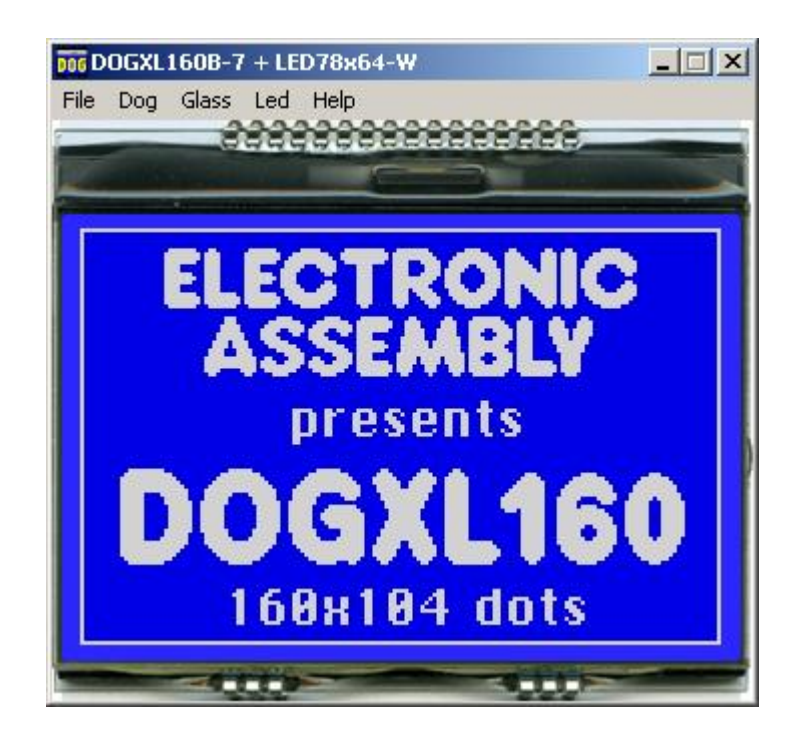

You can download the DOG Simulator Software V2.0 free of charge from our Homepage as a .zip file. After unzip you easily can start our StartDog Simulator with a double click on the startdog.exe. It starts up immediately with a windows frame and a tool bar with 5 pull down buttons:

 $File \nightharpoonup \nightharpoonup$  $File \nightharpoonup \nightharpoonup$   $Dog \nightharpoonup \nightharpoonup$  $Dog \nightharpoonup \nightharpoonup$   $Glass \nightharpoonup \nightharpoonup$  $Glass \nightharpoonup \nightharpoonup$   $Led \nightharpoonup \nightharpoonup$  $Led \nightharpoonup \nightharpoonup$   $Help \nightharpoonup \nightharpoonup$  $Help \nightharpoonup \nightharpoonup$ 

# <span id="page-4-0"></span>**2.2 File**

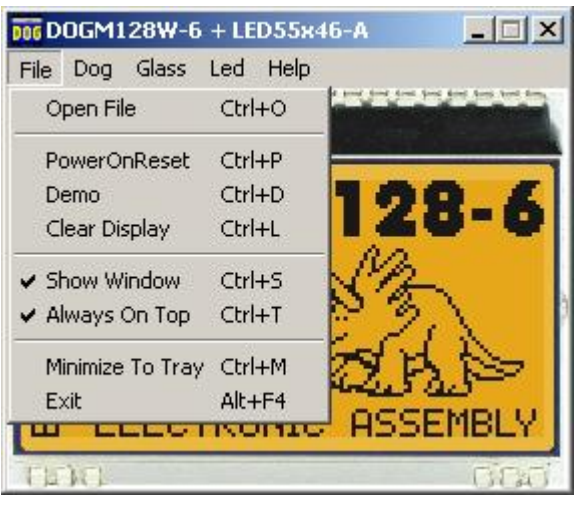

Under the **File** Pull DownButton you can select special functions in four sections:

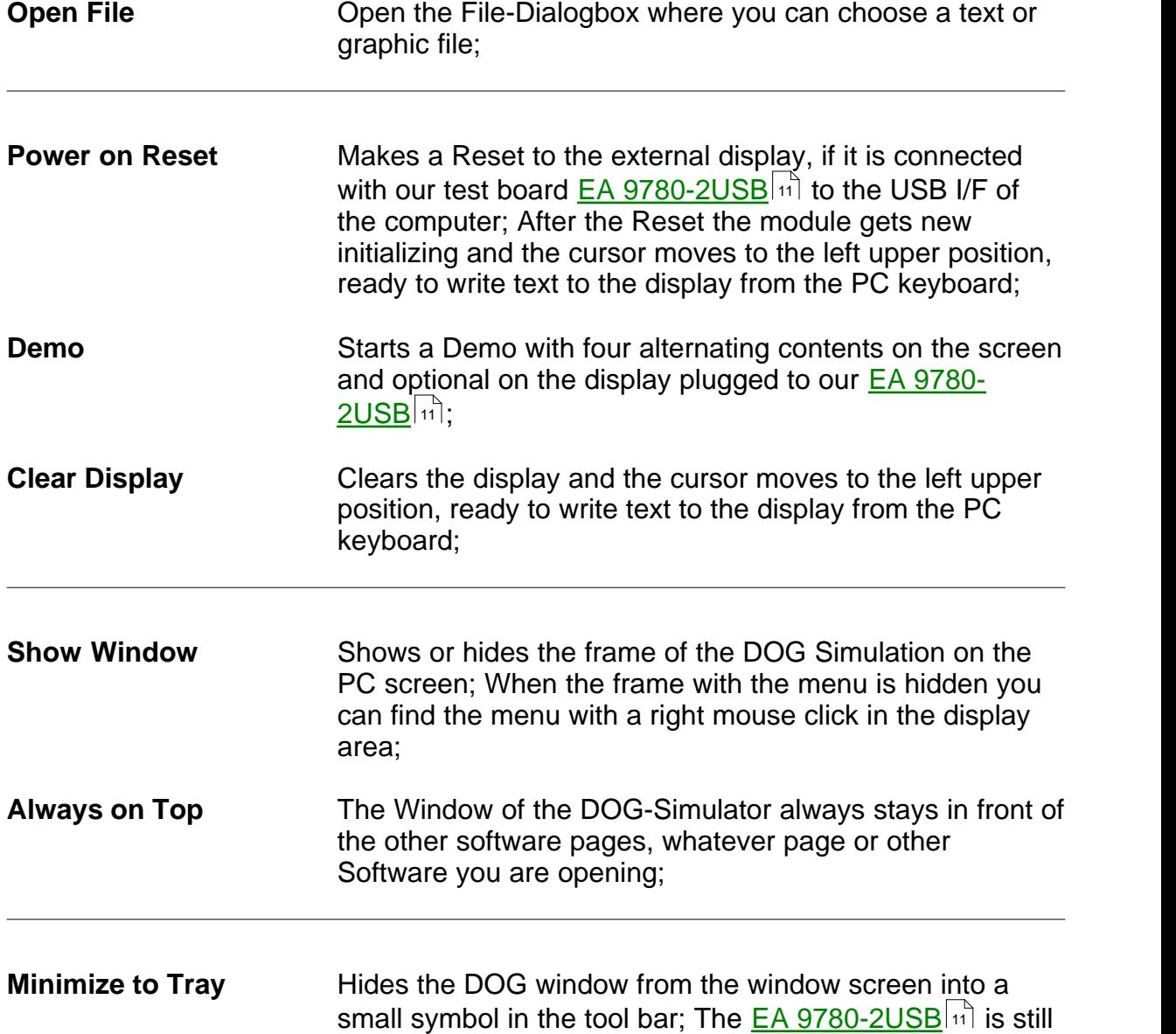

working as before.

**Exit** Stores display organization, display type, color of backlight and contrast that had been changed in the last session and closes the application;

## <span id="page-6-0"></span>**2.3 Dog**

Under the **Dog** Pull Down Button you can select different display organisations in two sections:

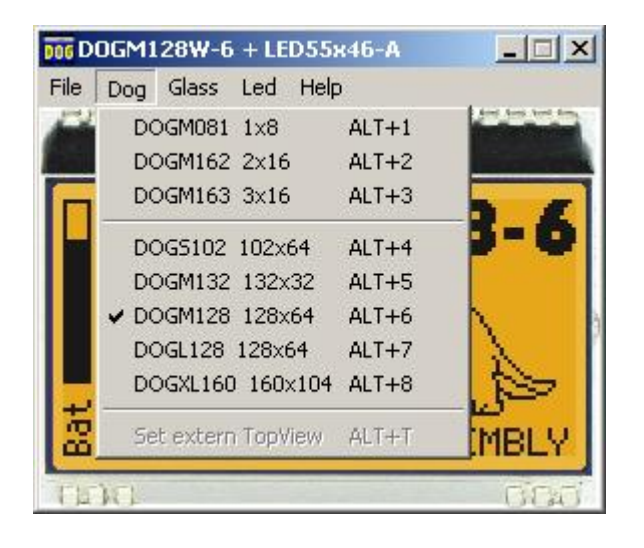

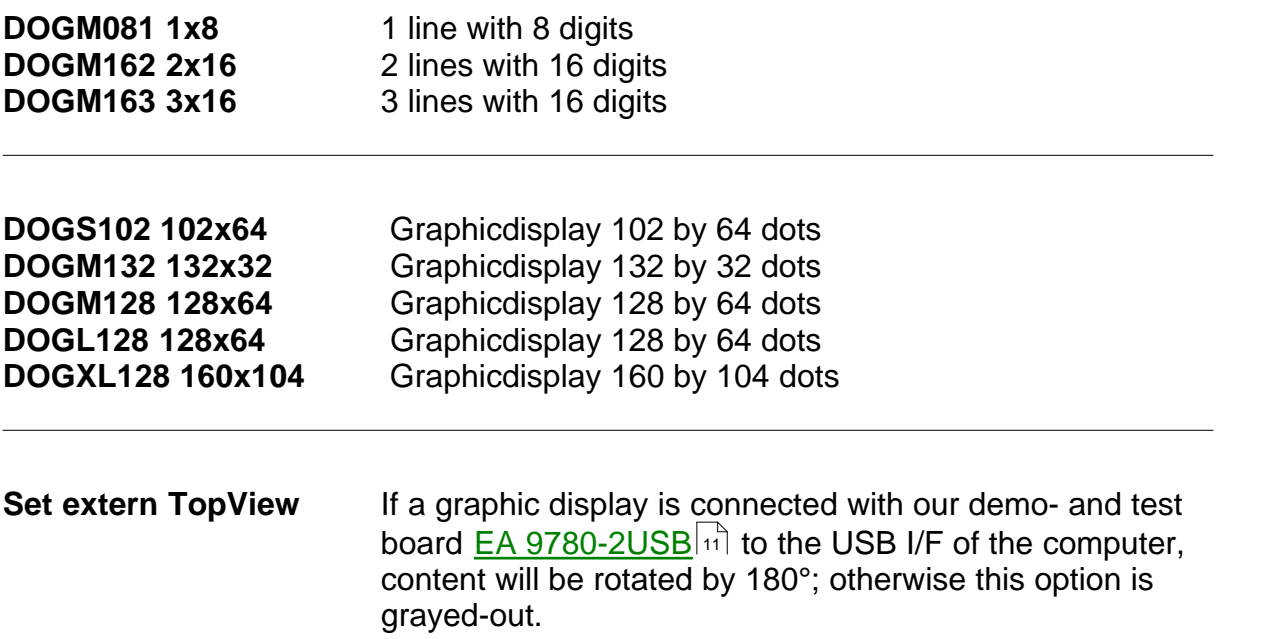

#### **7 EA StartDog help**

### <span id="page-7-0"></span>**2.4 Glass**

Under the **Glass** Pull Down Button you have the choice to select different LCD display technologies in two sections:

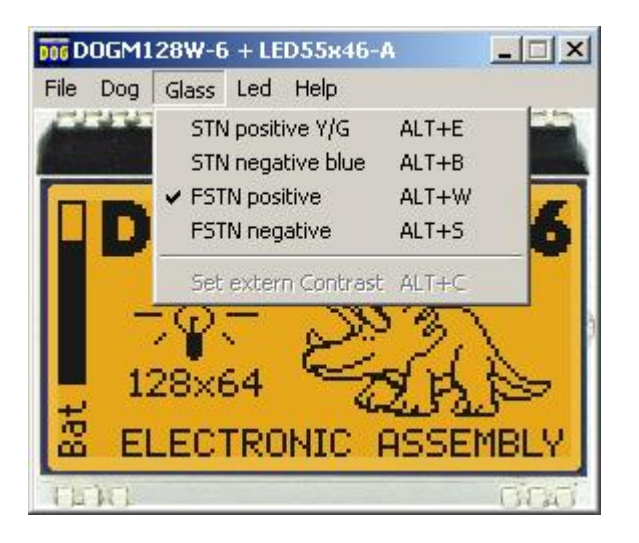

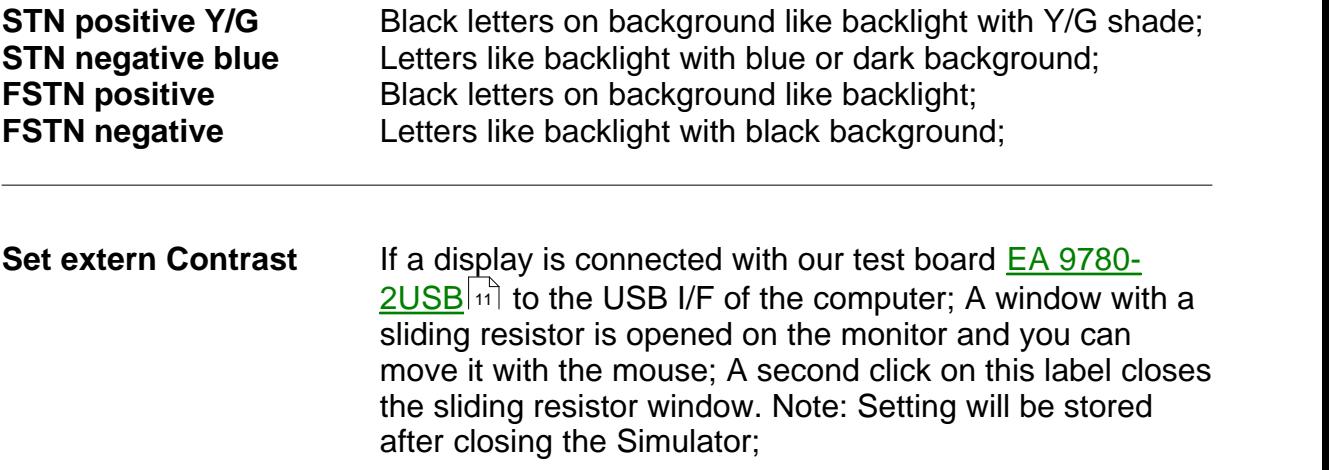

#### <span id="page-8-0"></span>**2.5 Led**

Under the **Led** Pull Down Button you have the choice to select different LED backlight colors in three sections:

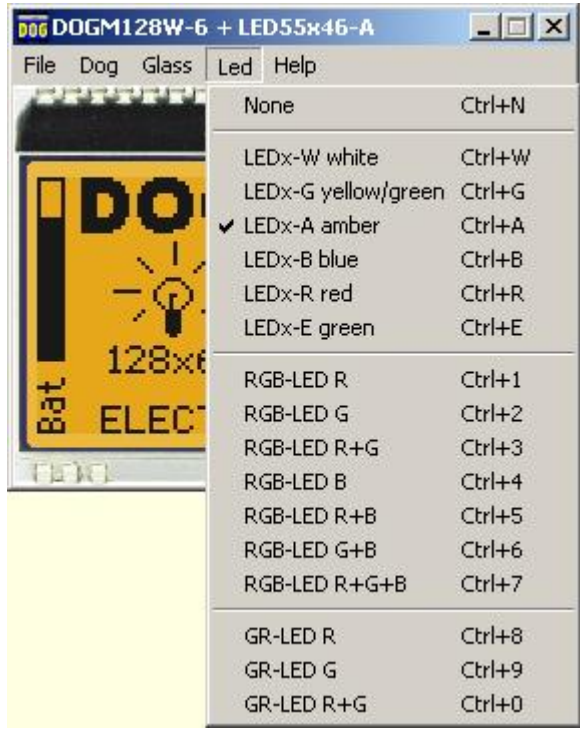

In the first section only None can be clicked, this is mainly for a reflective LCD Glass or for the appearance of any other Glass when the backlight is switched off (e.g. for a power safe mode); When  $\underline{EA}$  9780-2USB  $\boxed{11}$  is connected also the backlight of this display is switched off;

In the second section you can select the single color backlights white, yellow/green, amber, blue, red and green; The backlight of a connected **[EA 9780-2USB](#page-11-0)**  $|\cdot$ <sup>1</sup> naturally can not change;

In the third section you can select all the combinations when you are using a full color RGB backlight system (Please note that you need to change the <u>[DIP-Switches](#page-12-0) [12]</u> on the <u>EA 9780-</u>  $2 \text{USB}$   $|n|$  for usage with the RGB-backlight):

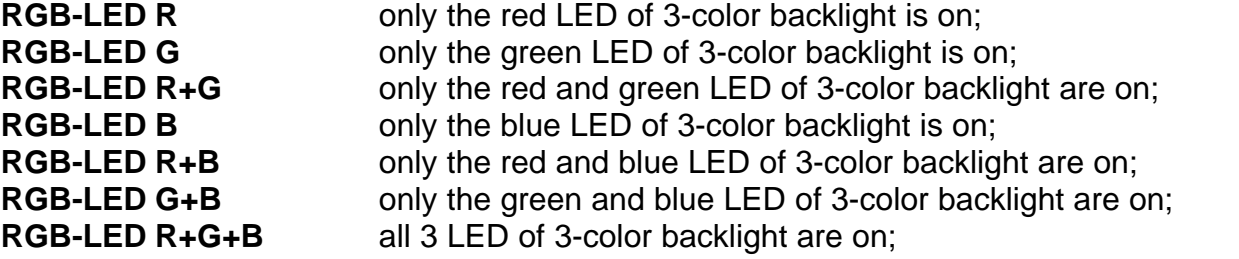

In the fourth section you can select all the combinations when you are using a duo color GR backlight system (Please note that you need to change the **[DIP-Switches](#page-12-0)** [12] on the **EA 9780-** $2 \text{USB}$   $\lbrack \text{11} \rbrack$  for usage with the GR-backlight):

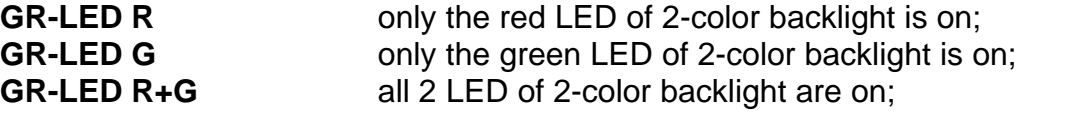

Basically every EA DOG LCD glass can be combined with every LED backlight system, if it is selectable;

But you will see very soon that not all combinations do make sense.

#### <span id="page-10-0"></span>**2.6 Help**

006DOGM128W-6 + LED55x46-A  $\Box$   $\times$ File Dog Glass Led Help uuun  $Help...$   $F1$ About... Ctrl+U œ ECTRONIC EI FLW  $\sqrt{2}$ 

Under the **Help** Pull Down Button you have the choice to select this Help-text or an info box:

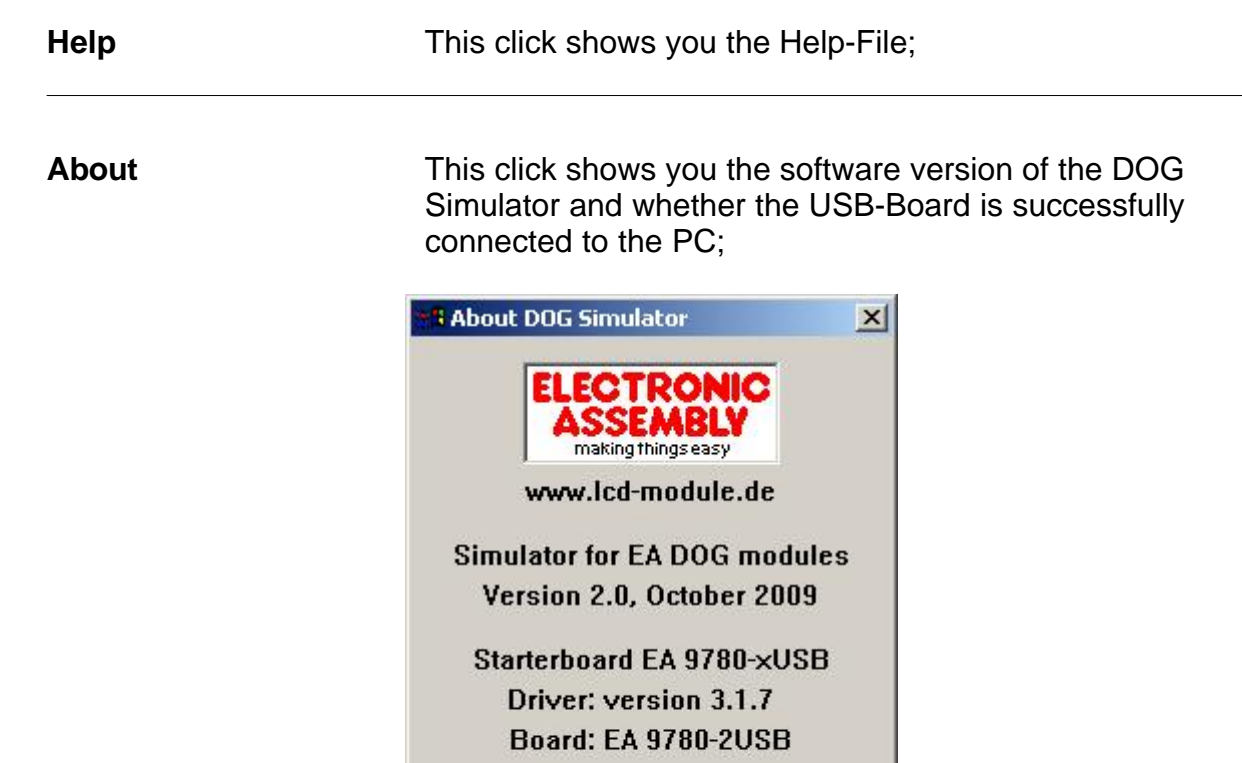

Close

# <span id="page-11-0"></span>**3 EA 9780-2USB**

#### **3.1 Features**

With that test board all displays from EA DOG series will put into operation in a flash. There is no hardware or software knowlegde necessary.

The included USB cable performs easyly the connection to the PC. Text and pictures (BMP) can be shown direct on the connected display.

- \* Connection to USB: simple Usage
- \* Good for all EA DOG Modules
- \* no power supply necessary
- \* with demo-text and demo-pictures
- \* individual text and pictures are supported also
- \* LED driving circuit integrated
- \* switch on and off LED backlight
- \* incl. blue illuminated USB cable (1.5m)

#### <span id="page-12-0"></span>**3.2 LED-backlight**

The board EA 9780-2USB is ready to use for all LED backlights.

To operate the single-color LED versions white, yellow/green, amber, blue, red or green

the DIP-switches must be changed to top position:

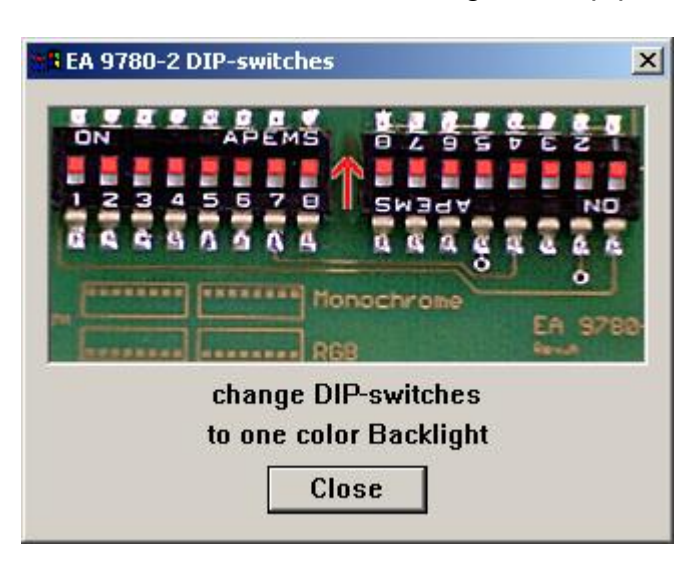

To operate the full-color RGB version EA LEDxxx-RGB or duo-color verion EA LEDxxx-GR

the DIP-switches must be changed to bottom position:

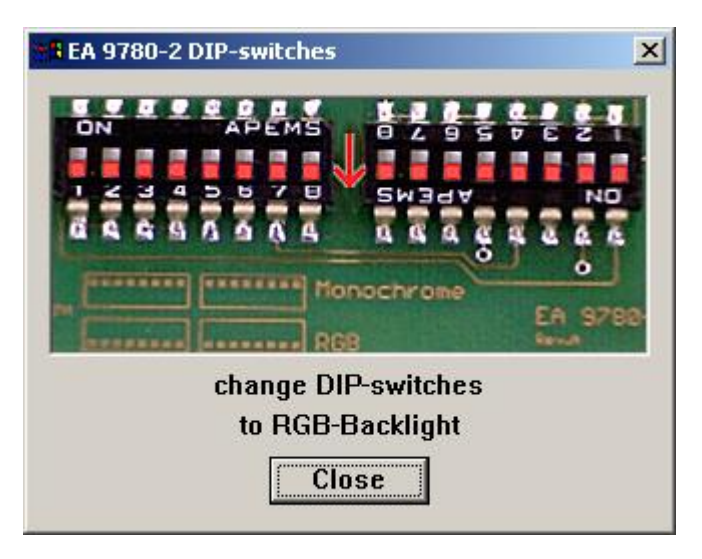

### <span id="page-13-0"></span>**3.3 9780 - EMPTY**

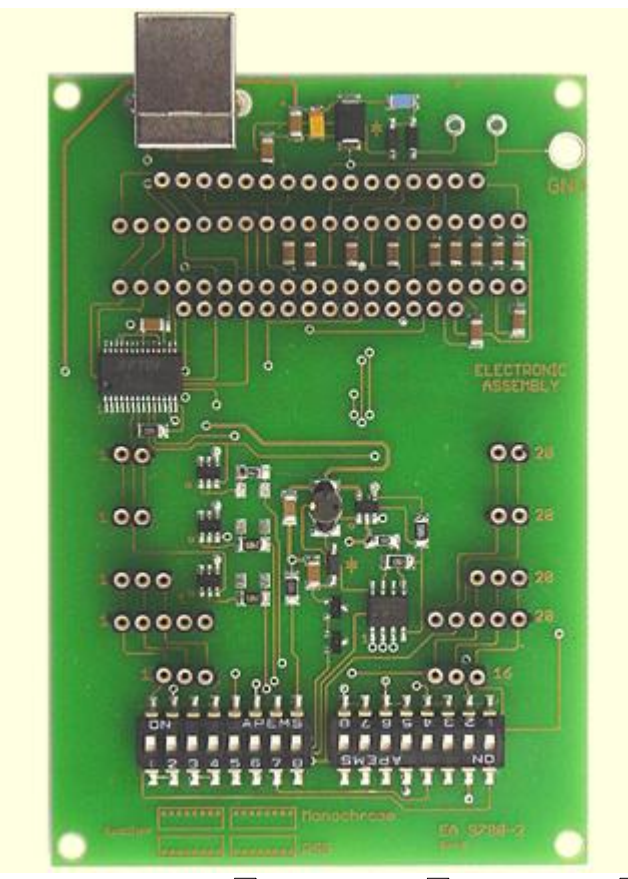

EMPTY - <u>DOGM081</u>|14] - <u>[DOGM162](#page-15-0)</u>|15] - <u>[DOGM163](#page-16-0)</u>|16] <u>[DOGS102](#page-17-0)</u>|ተ7 - <u>[DOGM132](#page-18-0)</u>|ቱገ - <u>[DOGM128](#page-19-0)</u>|ቱባ - <u>[DOGL128](#page-20-0)</u>|zଣ - <u>DOGXL160</u>|z더 14] - DOGM162|15] - DOGM163|16] 17] - DOGM132[18] - DOGM128[19] - DOGL128[20] - DOGXL160[21

### <span id="page-14-0"></span>**3.4 9780 - DOGM081**

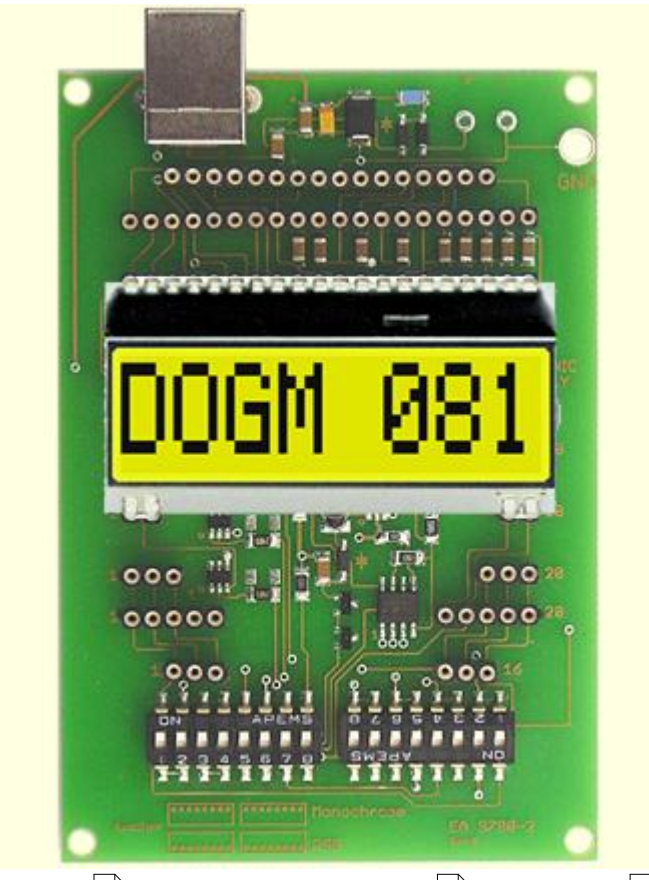

<u>[EMPTY](#page-13-0)</u>|1ଣ - DOGM081 - <u>[DOGM162](#page-15-0)</u>|1ଣ - <u>[DOGM163](#page-16-0)</u>|1ଣ -<u>[DOGS102](#page-17-0)</u>|ተ7 - <u>[DOGM132](#page-18-0)</u>|ቱገ - <u>[DOGM128](#page-19-0)</u>|ቱባ - <u>[DOGL128](#page-20-0)</u>|zଣ - <u>DOGXL160</u>|z더 13] - DOGM081 - DOGM162|15] - DOGM163|16] 17] - DOGM132[18] - DOGM128[19] - DOGL128[20] - DOGXL160[21

### <span id="page-15-0"></span>**3.5 9780 - DOGM162**

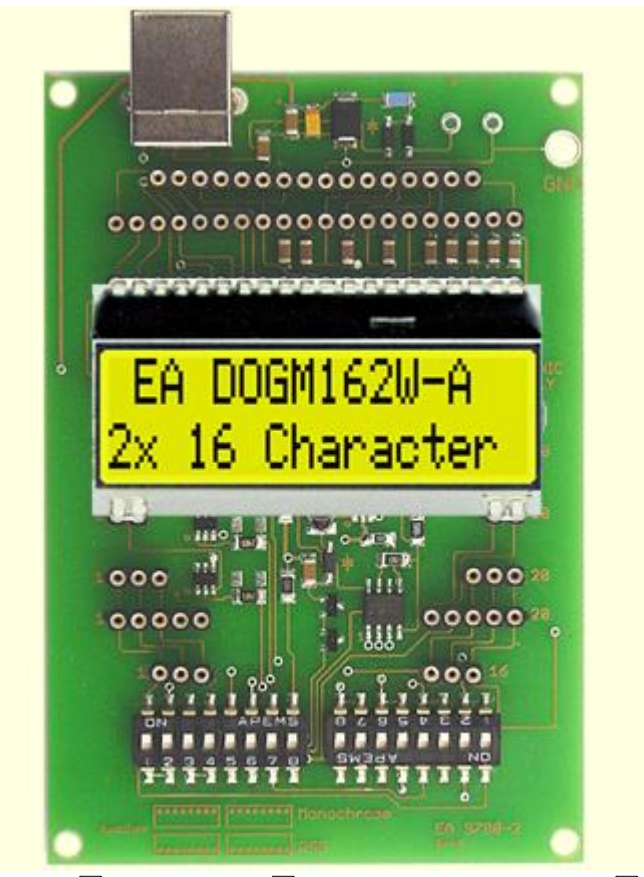

<u>[EMPTY](#page-13-0)</u>|1ଣ - <u>DOGM081</u>|14 - DOGM162 - <u>[DOGM163](#page-16-0)</u>|16 | <u>[DOGS102](#page-17-0)</u>|ተ7 - <u>[DOGM132](#page-18-0)</u>|ቱገ - <u>[DOGM128](#page-19-0)</u>|ቱባ - <u>[DOGL128](#page-20-0)</u>|zଣ - <u>DOGXL160</u>|z더 13] - DOGM081|14] - DOGM162 - DOGM163|16] 17] - DOGM132[18] - DOGM128[19] - DOGL128[20] - DOGXL160[21

### <span id="page-16-0"></span>**3.6 9780 - DOGM163**

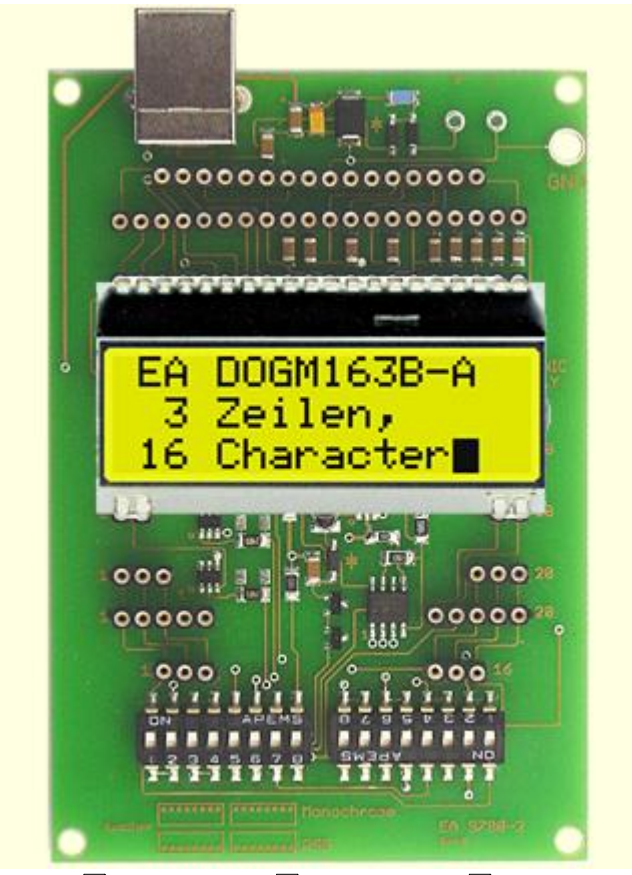

[EMPTY](#page-13-0) - [DOGM081](#page-14-0) - [DOGM162](#page-15-0) - DOGM163 <u>[DOGS102](#page-17-0)</u>|ተ7 - <u>[DOGM132](#page-18-0)</u>|ቱገ - <u>[DOGM128](#page-19-0)</u>|ቱባ - <u>[DOGL128](#page-20-0)</u>|zଣ - <u>DOGXL160</u>|z더 13] - DOGM081|14] - DOGM162|15] - DC 17] - DOGM132[18] - DOGM128[19] - DOGL128[20] - DOGXL160[21

#### <span id="page-17-0"></span>**3.7 9780 - DOGS102**

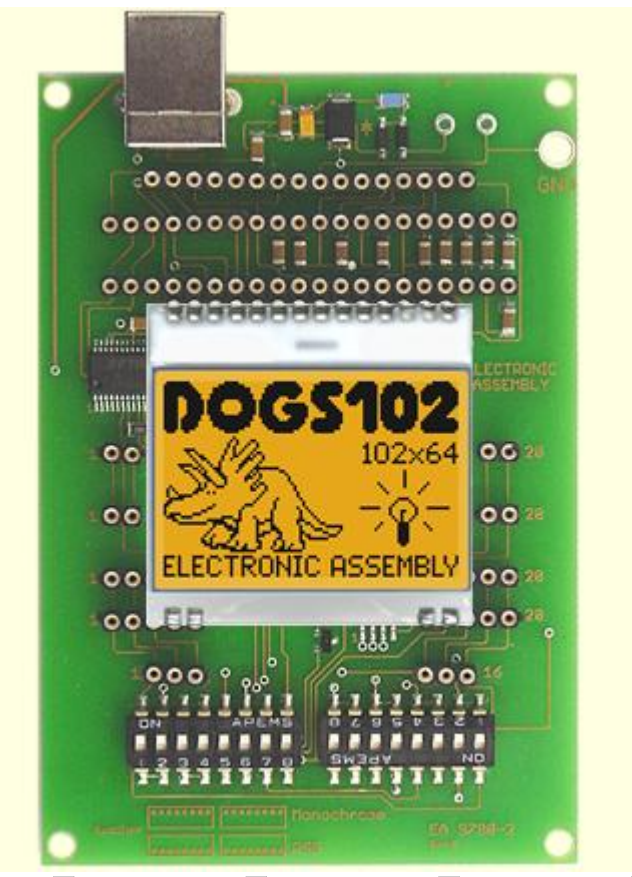

[EMPTY](#page-13-0) - [DOGM081](#page-14-0) - [DOGM162](#page-15-0) - [DOGM163](#page-16-0) DOGS102 - <u>[DOGM132](#page-18-0)</u>|18] - <u>[DOGM128](#page-19-0)|19] - [DOGL128](#page-20-0)</u>|20] - <u>[DOGXL160](#page-21-0)|</u>21] 13] - DOGM081|14] - DOGM162|15] - DOGM163|16] 18 - DOGM128119 - DOGL128120 - DOGXL160121

# <span id="page-18-0"></span>**3.8 9780 - DOGM132**

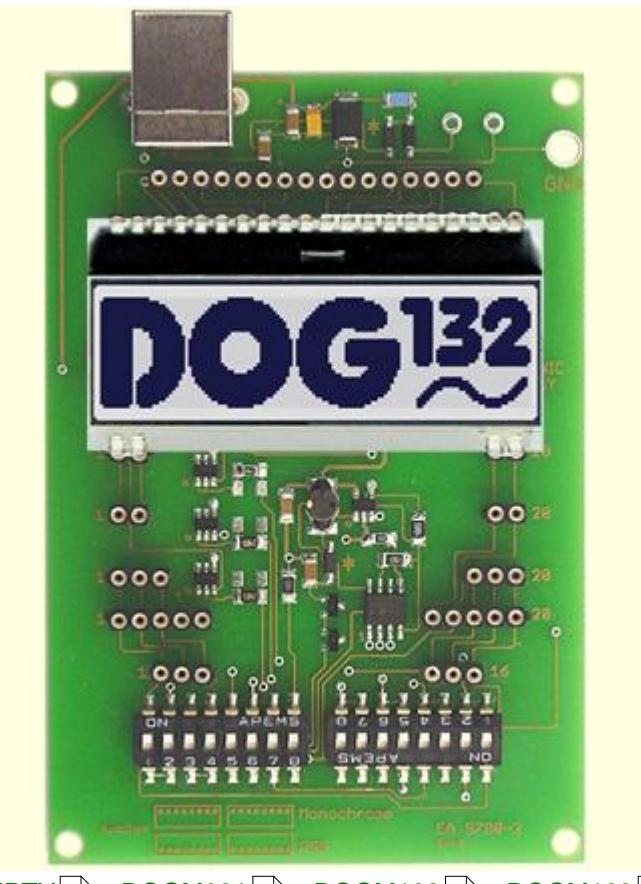

[EMPTY](#page-13-0) - [DOGM081](#page-14-0) - [DOGM162](#page-15-0) - [DOGM163](#page-16-0) <u>[DOGS102](#page-17-0)</u>|17 - DOGM132 - <u>[DOGM128](#page-19-0)|19 - [DOGL128](#page-20-0)|20 - [DOGXL160](#page-21-0)|</u>21 -13] - DOGM081|14] - DOGM162|15] - DOGM163|16] 17] - DOGM132 - DOGM128|19] - DOGL128|20] - DOGXL160|21

## <span id="page-19-0"></span>**3.9 9780 - DOGM128**

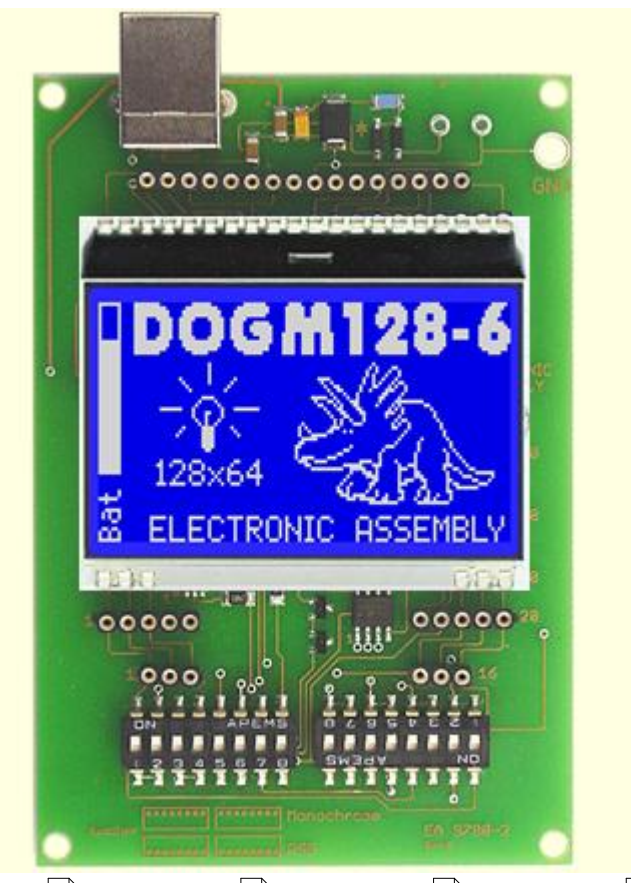

[EMPTY](#page-13-0) - [DOGM081](#page-14-0) - [DOGM162](#page-15-0) - [DOGM163](#page-16-0) <u>[DOGS102](#page-17-0)</u>|17े - <u>DOGM132</u>|1ଣे - DOGM128 - <u>DOGL128</u>|2ଣे - <u>[DOGXL160](#page-21-0)</u>|2ঀે 13] - DOGM081|14] - DOGM162|15] - DOGM163|16] 17] - DOGM132|18] - DOGM128 - DOGL128|20] - DOGXL160|21

### <span id="page-20-0"></span>**3.10 9780 - DOGL128**

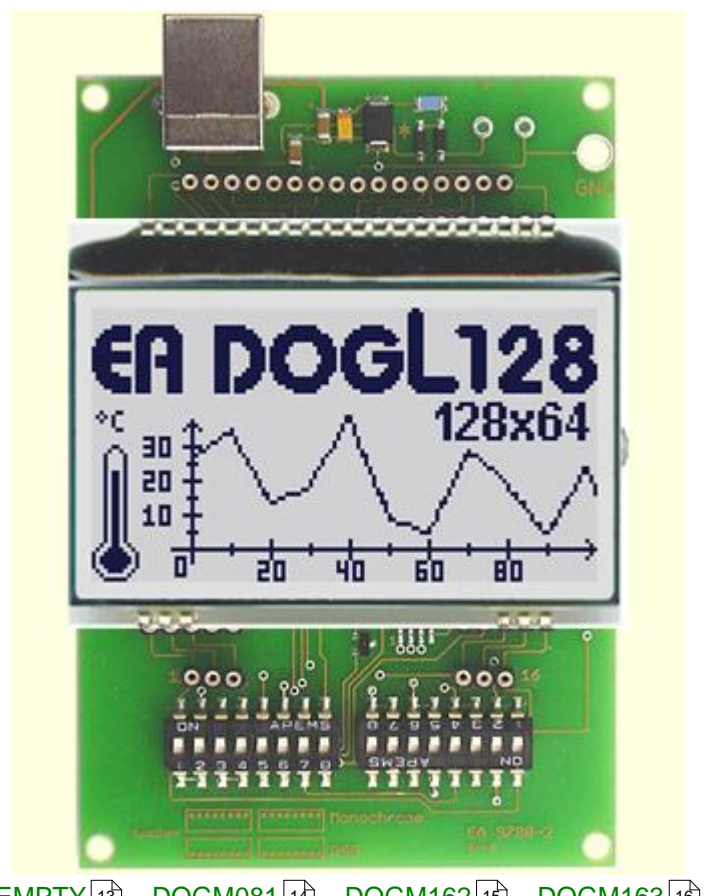

[EMPTY](#page-13-0) - [DOGM081](#page-14-0) - [DOGM162](#page-15-0) - [DOGM163](#page-16-0) <u>[DOGS102](#page-17-0)</u>|17े - <u>DOGM132</u>|1ଣे - <u>[DOGM128](#page-19-0)</u>|1ദി - DOGL128 - <u>[DOGXL160](#page-21-0)</u>|21े 13] - DOGM081|14] - DOGM162|15] - DOGM163|16] 17] - DOGM132|18] - DOGM128|19] - DOGL128 - DOGXL160|21

## <span id="page-21-0"></span>**3.11 9780 - DOGXL160**

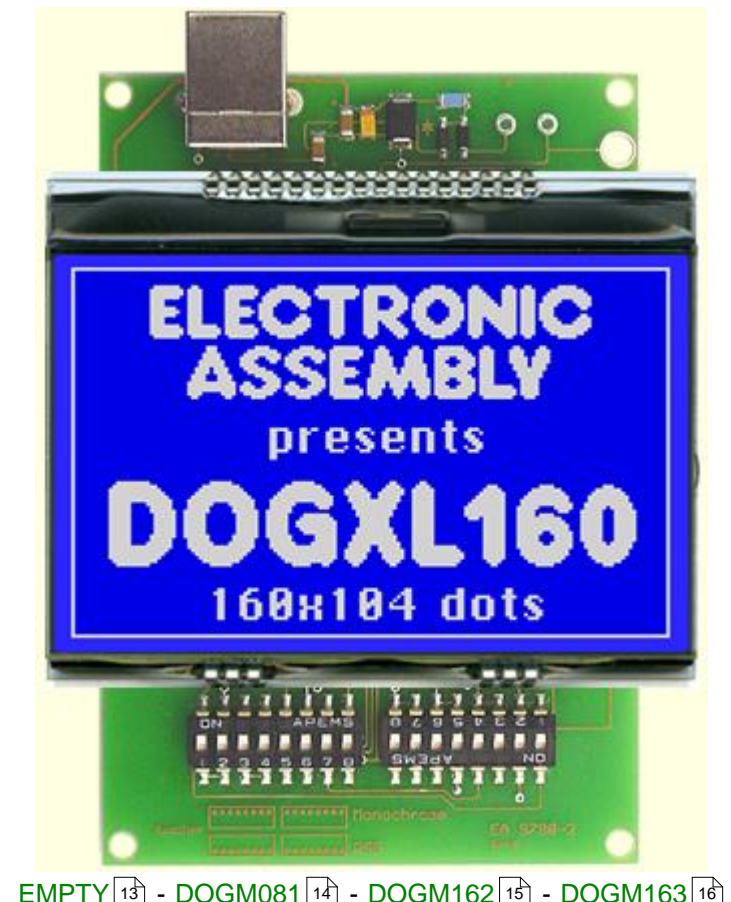

[MPTY|13] - <u>DOGM081</u>|14] - <u>[DOGM162](#page-15-0)</u>|15] - <u>[DOGM163](#page-16-0)</u>|16] <u>[DOGS102](#page-17-0)</u>|ተ7 - <u>DOGM132|ቱী - [DOGM128](#page-19-0)|ቱ</u>ী - <u>[DOGL128](#page-20-0)</u>|zৌ - DOGXL160 13] - DOGM081|14] - DOGM162|15] - DOGM163|16] 17] - DOGM132[18] - DOGM128[19] - DOGL128[20

# **4 Individual Pictures/Text**

# **How to bring Text/Pictures to the Display**

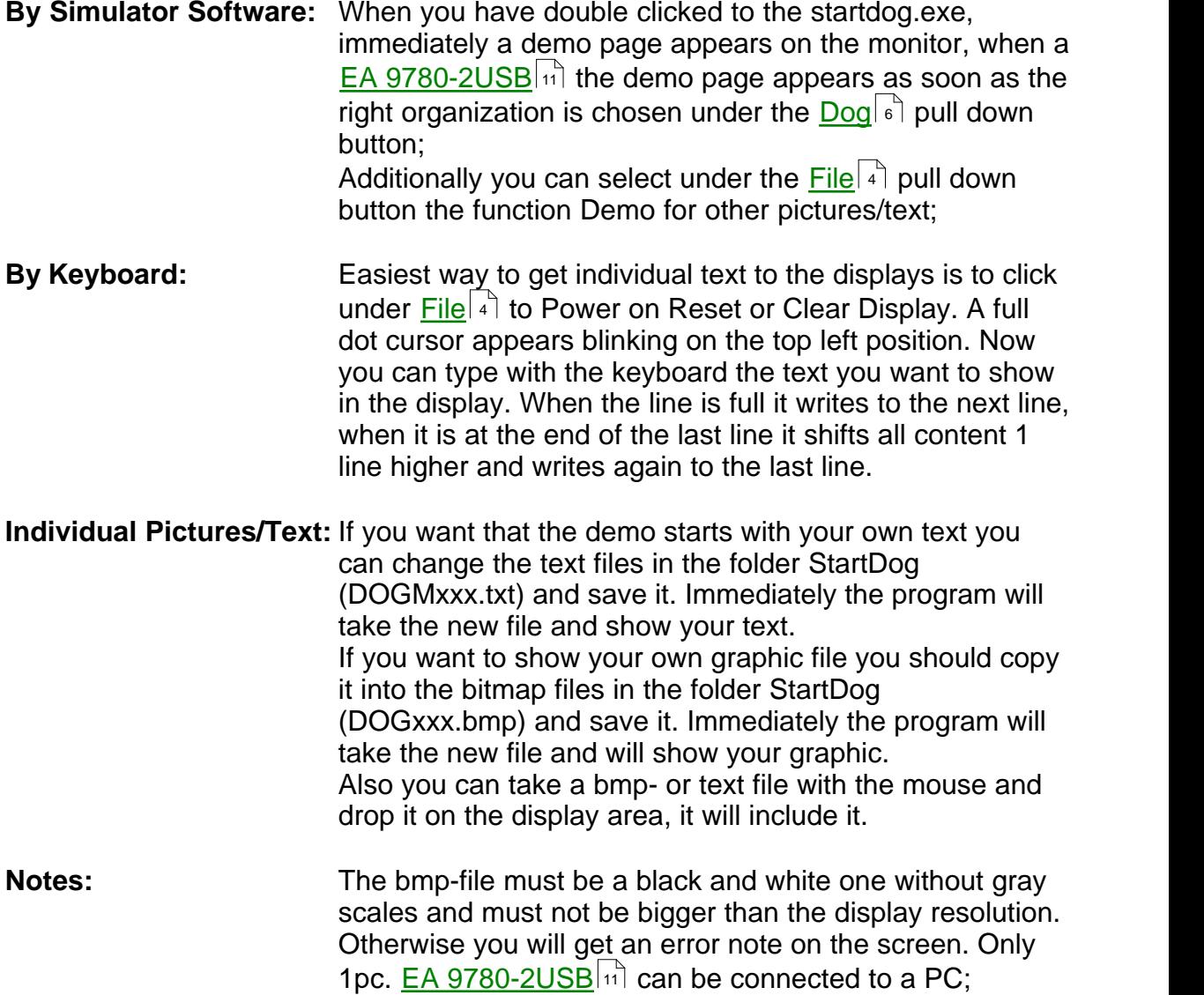

# **5 Troubleshooting**

#### **No Demo appears on the display plugged to the EA 9780-2USB**

Please click in the menu **Help** of the button About; The display may be damaged;

#### "**Board: not connected" please check:**

Is the USB-cable plugged in well on both sides; Is the USB driver installed on the PC; The test board <u>[EA 9780-2USB](#page-11-0)</u>Inৗ may be damaged;

#### **Backlight is not working:**

The few LED pads on the one side should have contact to the LCD pins (2 times 2 or 3 pins);

#### **Backlight is working but nothing is seen on the display:**

The display pins on the other side are not correct plugged in;

ls the right display type selected in the <u>Dog</u>l ী Menu; \_\_ Please select "Set extern Contrast" in the Menu <u>[Glass](#page-7-0)</u> 7 and slide with the mouse the sliding resistor to adjust contrast;

The display may be damaged;